## ООО «Агентство компьютерной безопасности» ИНН 7838320682 ОГРН 1057810178414

Информация необходимая для эксплуатации экземпляра программного обеспечения, предоставленного для проведения экспертной проверки

## Оглавление:

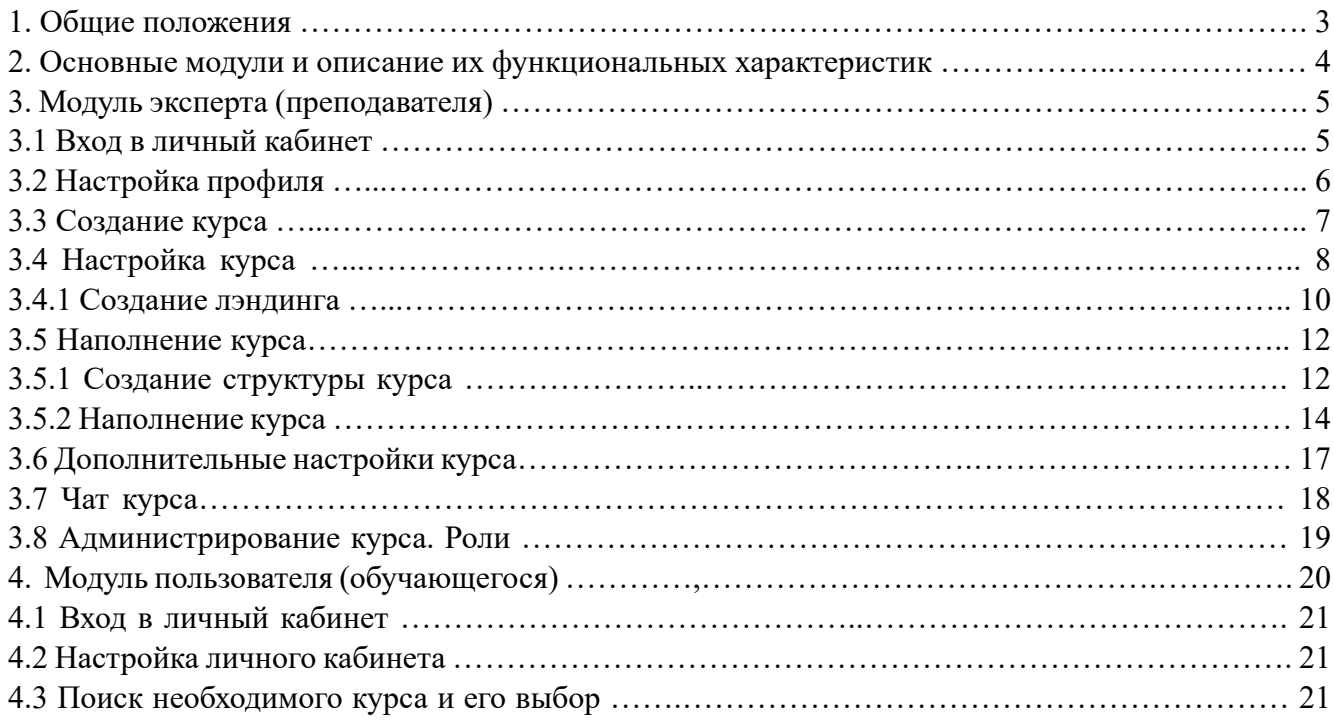

#### 1. Общие положения

Конструктор онлайн-курсов IQ Academy предназначен для создания, прохождения и управления онлайн-обучением. Данное программное обеспечение (далее ПО) представляет из себя LMS систему реализованную, размещающую исходный и объектный код, а также технические средства компиляции на территории РФ.

Доступ к конструктору онлайн-курсов IQ Academy не требует установки на устройство пользователя. ПО реализовано в виде облачного решения. Работа с ПО должна осуществляться через:

- Вэб-интерфейс сайта https://app.iq.academy в браузерах настольных и мобильных компьютеров под Windows 8 и MacOS 11 Big Sur (2020) и старше. Рекомендованные браузеры Firefox, Google Chrome;

- Приложения для мобильных устройств под управлением IOS и Android. Приложения доступны для скачивания по ссылке https://iq.academy.

Доступ к функционалу ПО осуществляется при условии предварительной регистрации учетной записи на сайте https://app.iq.academy и последующей авторизации: ввода идентификационных данных, к которым относится логин и пароль.

Доступ для проведения экспертной проверки: Ссылка: https://app.iq.academy Логин: center-test@websecure.ru Пароль: testtesttest

Конструктор онлайн-курсов IQ Academy реализован с поддержкой Искусственного Интеллекта (далее ИИ), который позволяет генерировать тексты релевантные поставленной задаче или имеющемуся предварительному описанию.

Активация ИИ осуществляется путем нажатия на его кнопку, расположенную в некоторых формах. Повторное нажатие приведет к генерации другого релевантного текста.

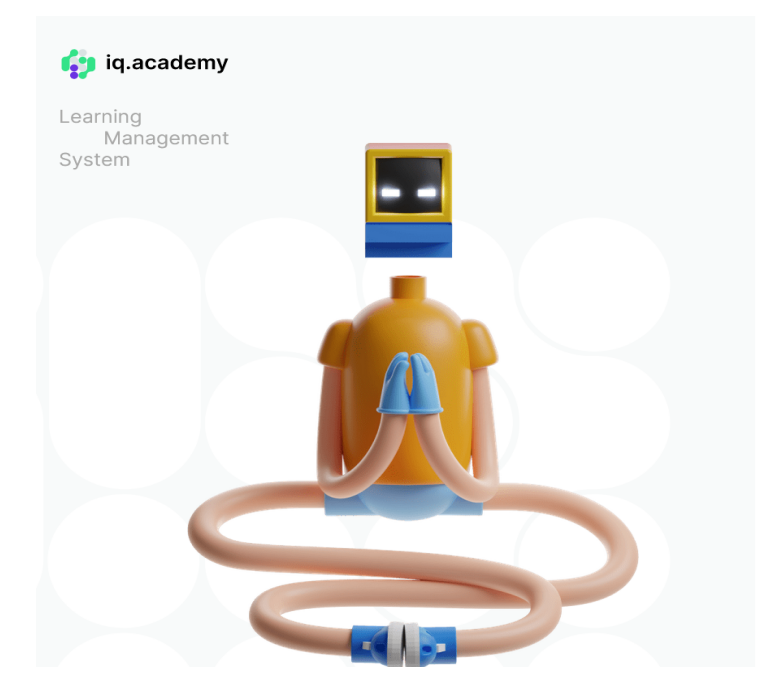

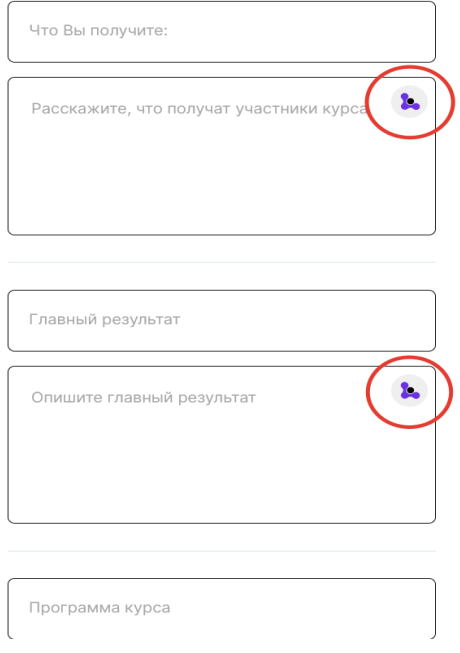

### 2. Основные модули и их описание.

Работа с конструктором онлайн-курсов IQ Academy осуществляется через единый личный кабинет. В зависимости от целей и задач личный кабинет может функционировать как:

Модуль эксперта (преподавателя); Модуль пользователя (обучающегося).

Модуль эксперта (преподавателя), являющийся набором опций и инструментов, реализованных в едином личном кабинете, реализует основные функции:

- Создание курса:

- формирование структура курса, наполнения уроков курса текстовыми, видео, аудио и прочими материалами
- создание тестов, программ аттестации и других элементов для контроля процесса обучения
- Возможность назначать менеджеров курса, осуществляющих коммуникацию с пользователем;
- Возможность назначать продюсеров курса осуществляющих продвижение образовательных материалов с помощью встроенных и внешних инструментов;
- Возможность формировать стоимость обучающих материалов (курсов);
- Создание лэндингов (сайтов) для продвижения обучающих материалов;
- Коммуникацию с пользователем (обучающимся) через встроенный мессенджер;
- Работа с финансами;
- Получение и формирование уведомлений, рассылок.

Модуль пользователя (обучающегося), являющийся набором опций и инструментов, реализованных в едином личном кабинете, реализует основные функции:

- Прохождение образовательных программ (курсов);

- Прохождение программ аттестации;
- Коммуникацию с экспертом (преподавателем) через встроенный мессенджер;
- Оплату;
- Получение уведомлений, рассылок.

3. Модуль эксперта (преподавателя).

3.1 Вход в личный кабинет.

Перейдите на сайт https://app.iq.academy и в форме авторизации выберите вкладку «Вход» и введите логин и пароль: Логин: center-test@websecure.ru Пароль: testtesttest

В случае необходимости выберите вкладку «Регистрация» и зарегистрируйте дополнительного пользователя.

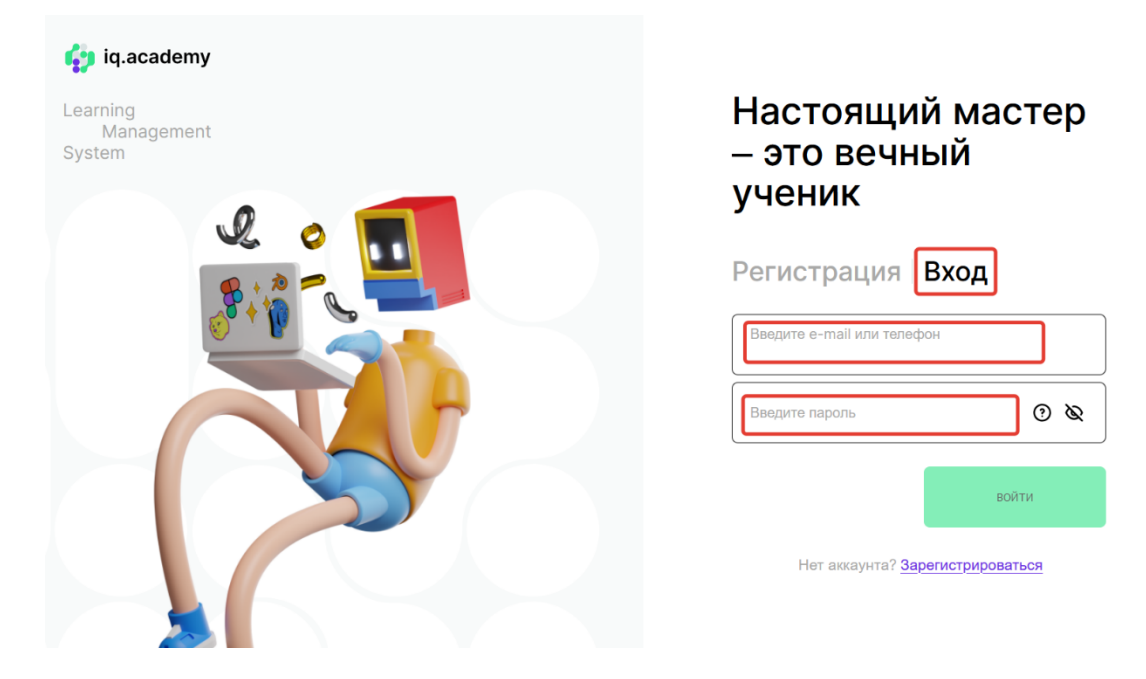

 $RU \mid EN \mid u$ 

3.2 Личный кабинет. Настройка профиля.

Для настройки данных эксперта или пользователя перейдите в вкладку с именем пользователя и выберите вкладку «Ваш профиль».

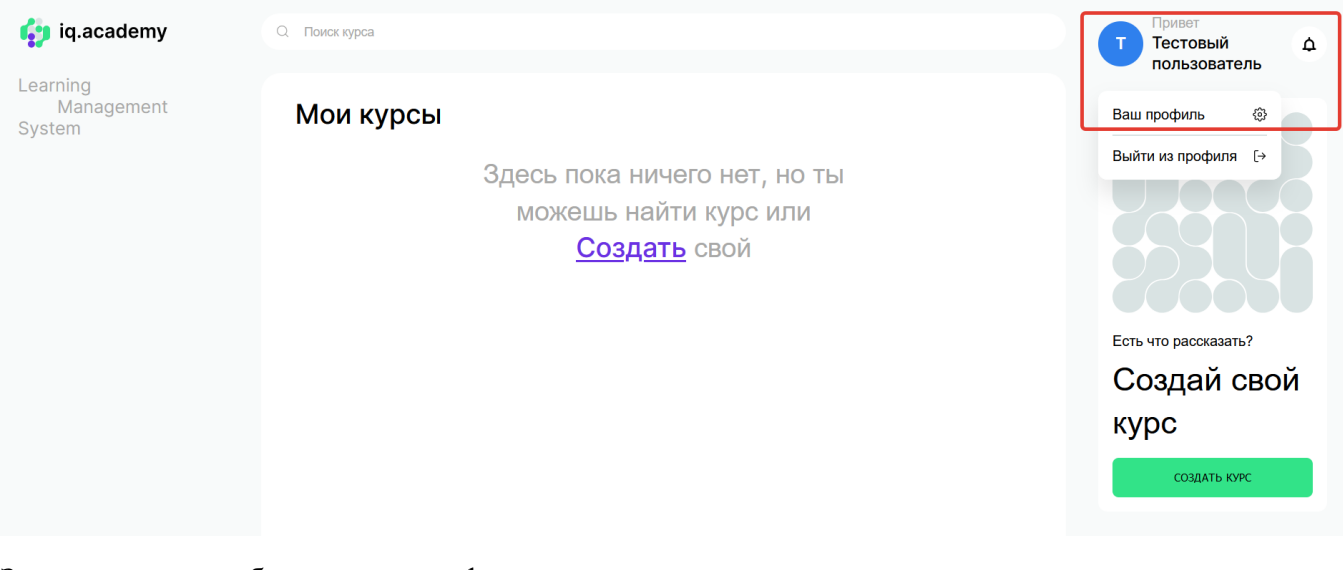

Заполните все необходимые поля формы:

- Ваше Имя (указывается реальное имя пользователя);
- Контактный телефон;
- Адрес электронный почты;
- Измените или оставьте неизменным пароль указанный при регистрации;
- Дата рождения;
- Пол;
- Загрузите фото пользователя;

При необходимости:

- Выберете настройки оформления профиля во вкладке «Настройка дизайна»;
- Выйдите из профиля;
- Удалите профиль.

В конце настройки нажмите кнопку «Сохранить».

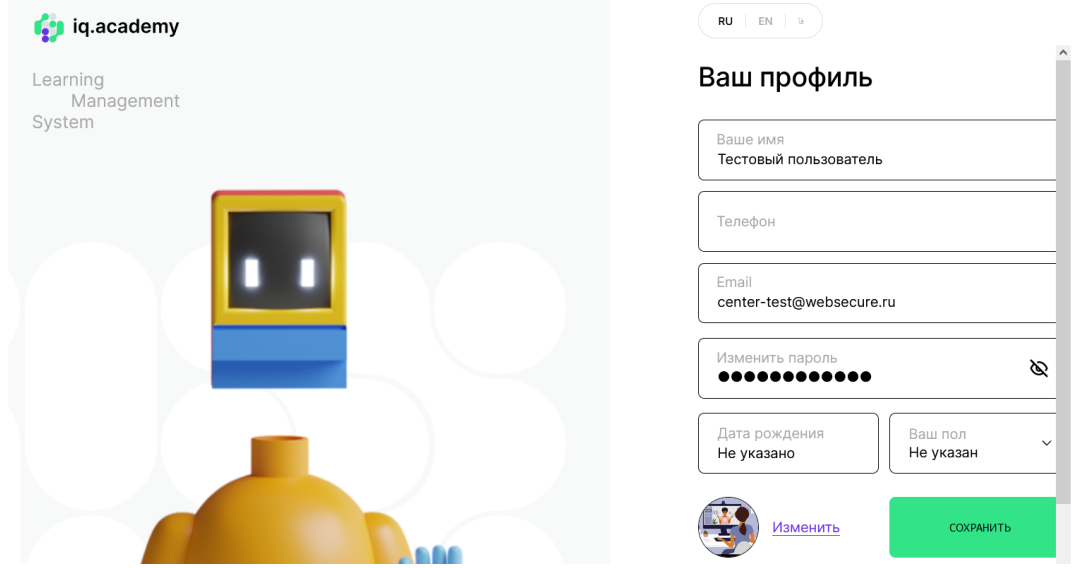

 $\times$ 

## 3.3 Создание курса.

Для создания курса нажмите кнопку «Создать курс».

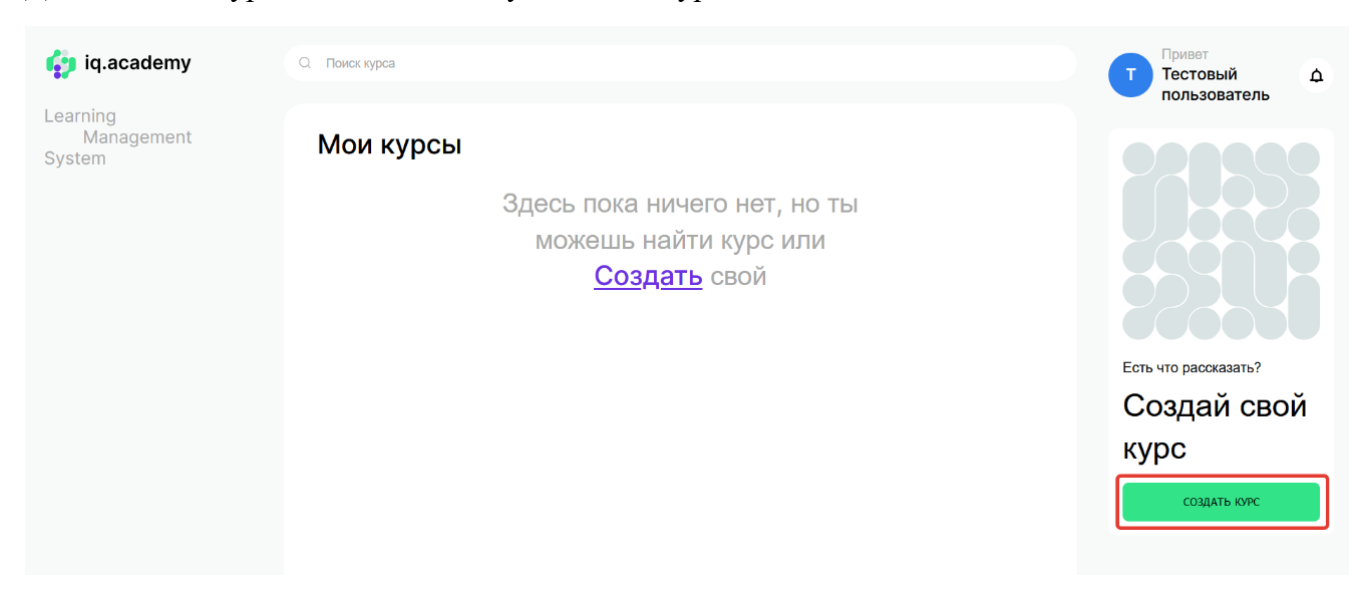

Заполните поле с названием курса. Загрузите обложку курса. Нажмите кнопку «Продолжить».

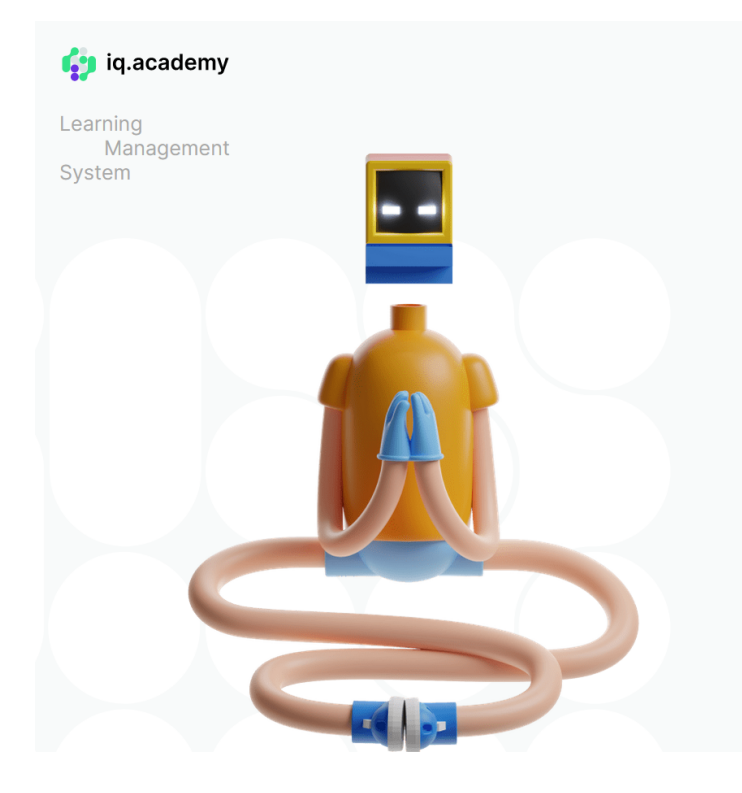

## Создание курса

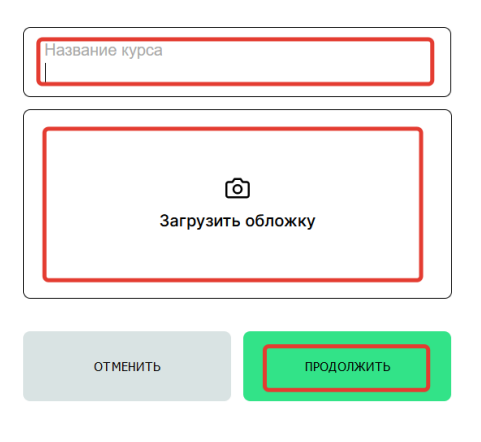

## 3.4 Настройка курса

Заполните или откорректируйте поля формы:

- Название курса;
- Описание курса;
- Стоимость курса (если считает, что курс должен быть платным);
- В поле «Оплата» выберите варианты оплаты (в случае платного курса).

Активируйте или оставьте неактивными опции:

- Запрашивать оплату сразу после подписки (если опция активна, то оплата платного курса будет запрашиваться сразу после выбора данного курса пользователем (обучающимся));

- Чат только для платных участников (если опция активна, то общение пользователя

(обучающегося) с экспертом (преподавателем) на бесплатных курсах будет заблокирована); - Использовать тарифы (если опция активна, вы можете создать необходимое количество тарифов определяющих доступ к различным материалам курса).

Нажатие на шестеренку позволит создать и произвести гибкую настройку тарифа заполнив поля формы:

- Фото тарифа (обложка);
- Название;
- Описание;
- Цена;
- Оплата;
- Старая цена;

Также необходимо активировать или деактивировать опции:

- Доступ в чат;

- Возможность сменить тариф (прейти на тариф имеющий большее количество опций и материалов);

- Включить тариф (данная опции определяет будет отображаться данный тариф у пользователя (обучающегося) или нет).

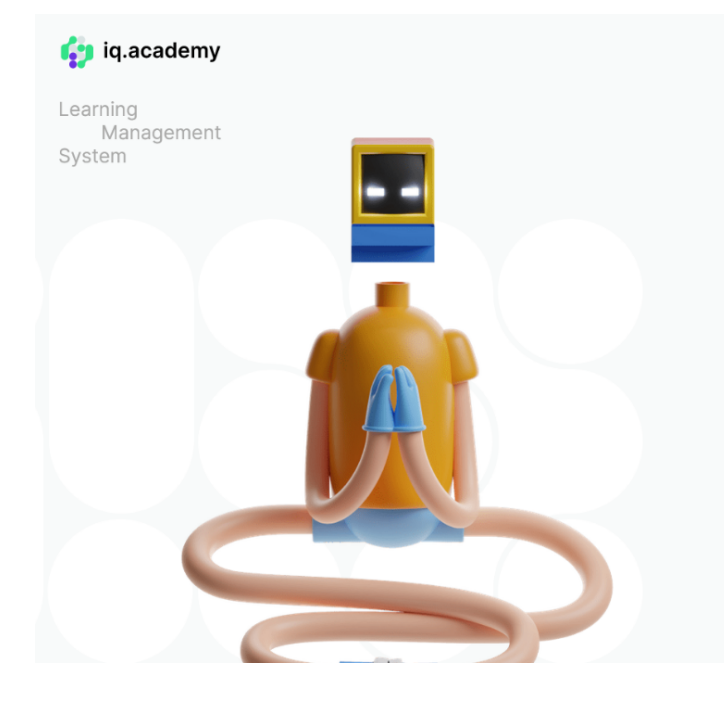

#### Настройки курса

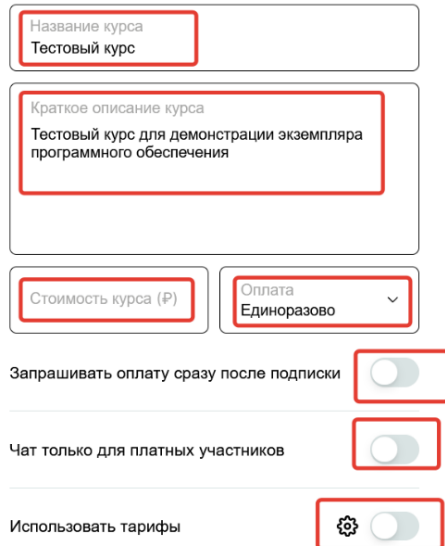

Для продолжения настройки курса выберите варианты доступа к курсу:

- Открытый (на курс может записаться каждый желающий);
- По паролю (записаться может только тот, у кого есть соответствующий пароль);
- По почте (для корпоративных пользователей, записаться может только пользователь имеющий в адресе электронной почты необходимое доменное имя);
- Вручную (пройти курс может пользователь одобренный экспертом).

Активируйте или деактивируйте опцию «Курс готов и опубликован». В случае активации курс появится на платформе и станет доступен для прохождения.

Лендинг на странице входа в курс (см. п. 3.4.1)

Внизу страницы Настройки курса находится сервисный блок настроек:

- Настройка дизайна (цветовая схема курса);
- Расписание (дает возможность начать проходить курс в конкретные даты);
- Аналитика (дает возможность аналитики трафика с внешних ресурсов и воронки продаж);
- Удалить курс (удаление курса без возможности восстановления).

После окончательной настройки нажмите кнопку «Сохранить курс». В дальнейшем вы сможете отредактировать настройки курса в отдельно меню Личного кабинета.

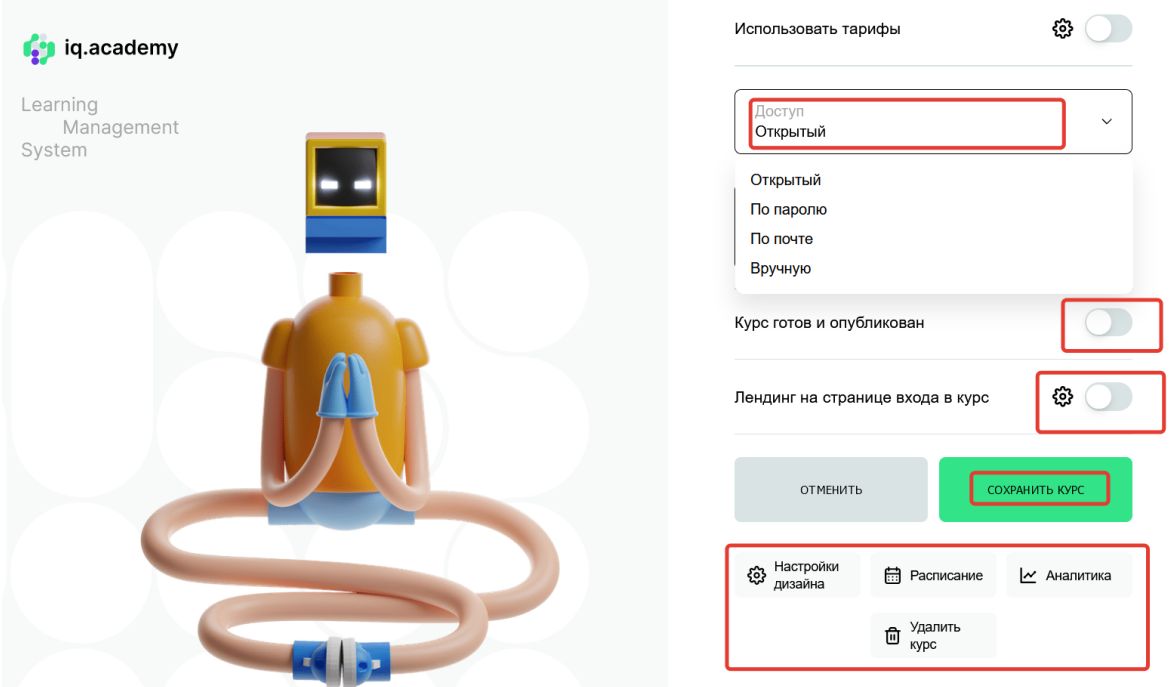

#### 3.4.1 Создание лэндинга.

Нажатие на шестеренку позволяет создать лендинг (продающий сайт) для презентации курса пользователям (обучающимся). При создании лэндинга может использоваться Искусственный Интеллект.

Для создания лэндинга заполните поля формы:

- Этот курс для вас если (вы можете изменить текст заголовка).

Описывается целевая аудитория потенциальных пользователей (обучающихся).

Нажатие на иконку ИИ позволит сгенерировать данное описание;

- Обложка курса;

- Что вы получите (вы можете изменить текст заголовка);

- Расскажите, что получат участники курса (развернутое описание структуры курса, его наполнения).

Нажатие на иконку ИИ позволит сгенерировать данное описание;

- Главный результат (вы можете изменить текст заголовка);

- Опишите главный результат (развернутое описание результатов, которые получат пользователи (обучающиеся) после прохождения курса);

- Программа курса;
- Об авторе курса (вы можете изменить текст заголовка);
- Расскажите об авторе курса (развернутая информация об авторе курса).

Нажатие на иконку ИИ позволит сгенерировать данное описание;

- Добавить фотографии автора курса;
- Отзывы (вы можете изменить текст заголовка)

Размещение отзывов клиентов.

Нажатие на иконку ИИ позволит сгенерировать примеры отзывов;

- Ответы на вопросы (вы можете изменить текст заголовка).

Ответы на самые распространенные вопросы потенциальный пользователей.

Нажатие на иконку ИИ позволит сгенерировать примеры вопросов и ответов.

После заполнения лэндинга вы можете сохранить внесенные изменения.

Очистить лэндинг (убрать все наполнение).

И просмотреть пример заполненного лэндинга.

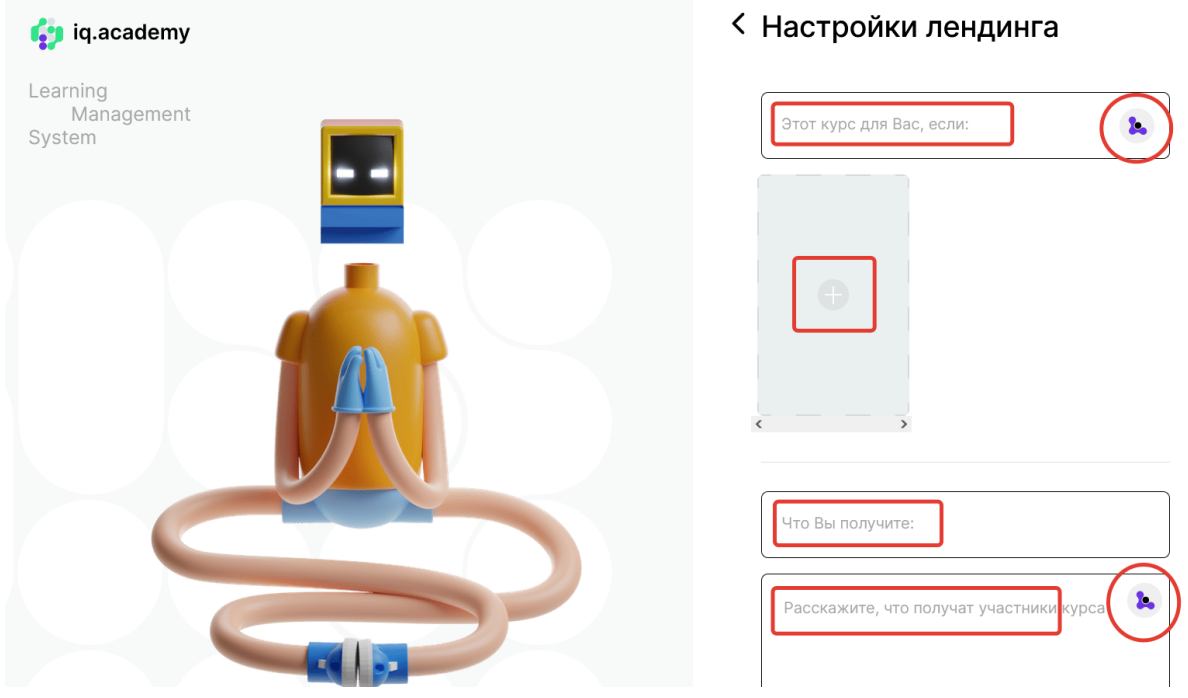

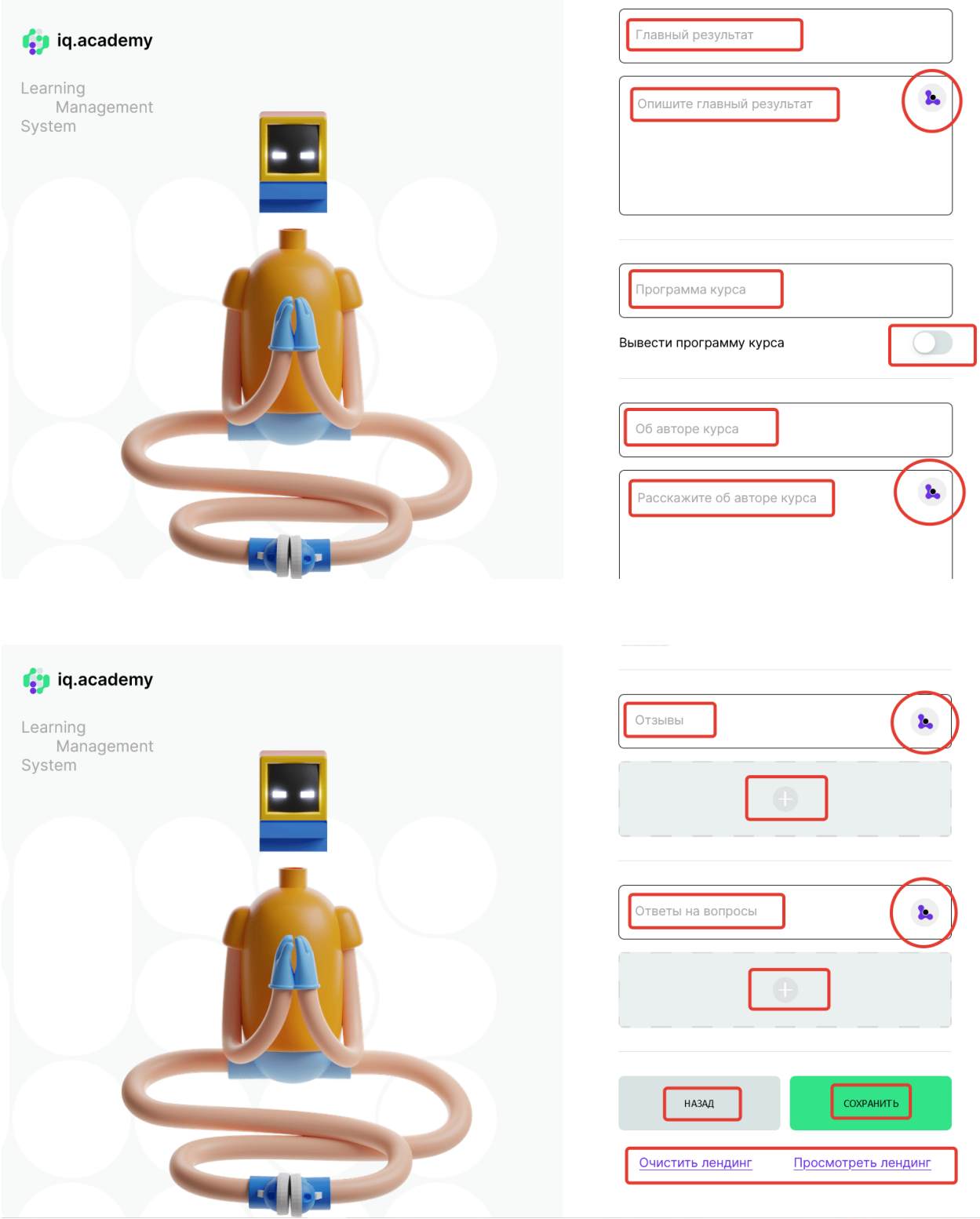

После заполнения лэндинга нажмите кнопку «Сохранить» для сохранения изменений.

### 3.5 Наполнение курса

Для начала наполнения курса учебными материалами из главного меню Личного кабинета перейдите в курс, который должен быть наполнен учебными материалами.

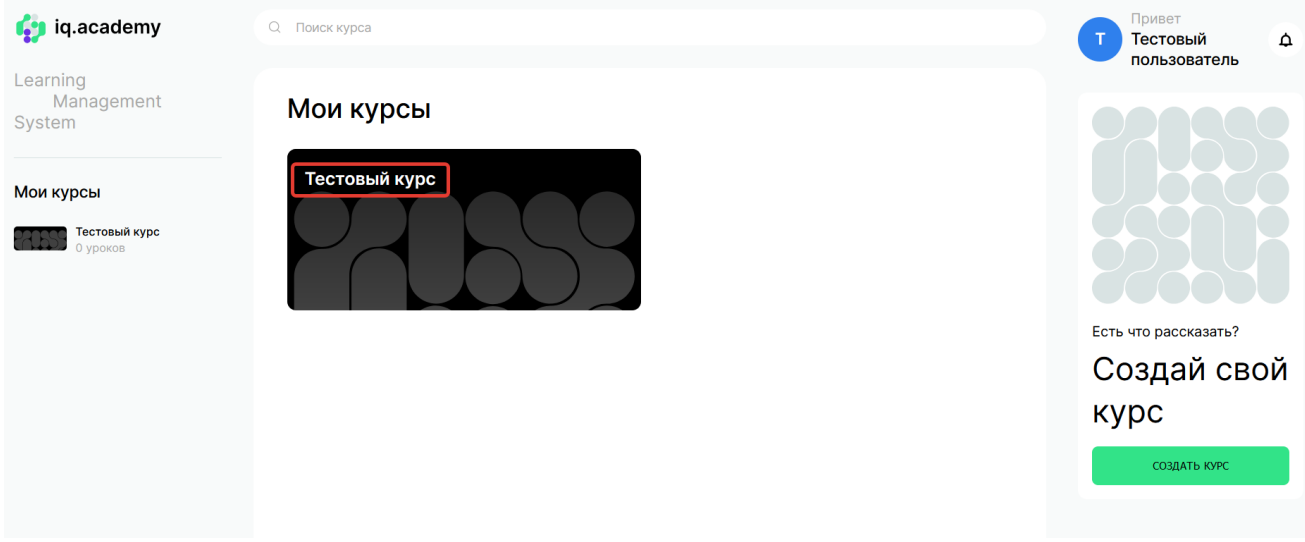

Для начала процесса наполнения нажмите кнопку «Начать наполнение».

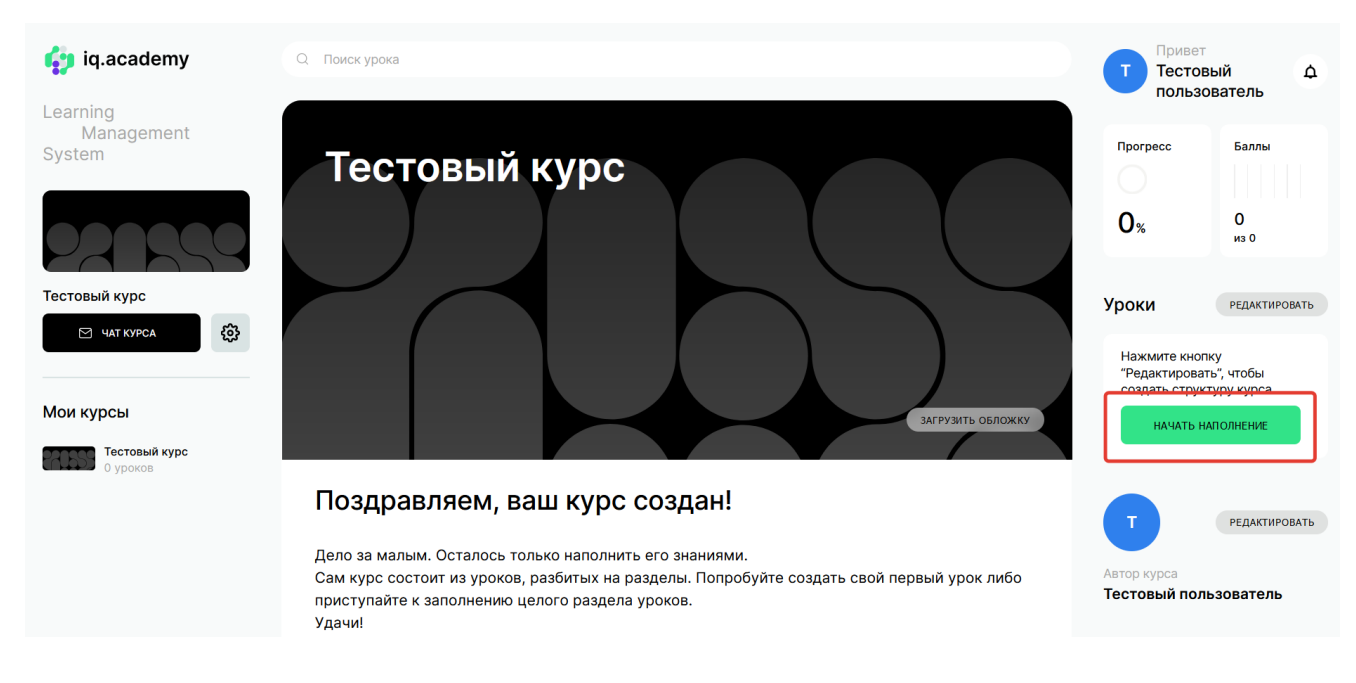

Курс обучения состоит из структуры курса, которая представляет из себя структурированные разделы, в которых находятся уроки. Сами уроки могут быть наполнены текстовыми, видео, аудио и сопроводительными материалами.

Эксперт может создать структуру курса самостоятельно или с помощью ИИ интеллекта. Курс может не иметь четкой структуры, а представлять из себя последовательны набор уроков.

3.5.1 Создание структуры курса.

Для создания структуры курса с помощью ИИ нажмите на кнопку «Придумать структуру курса».

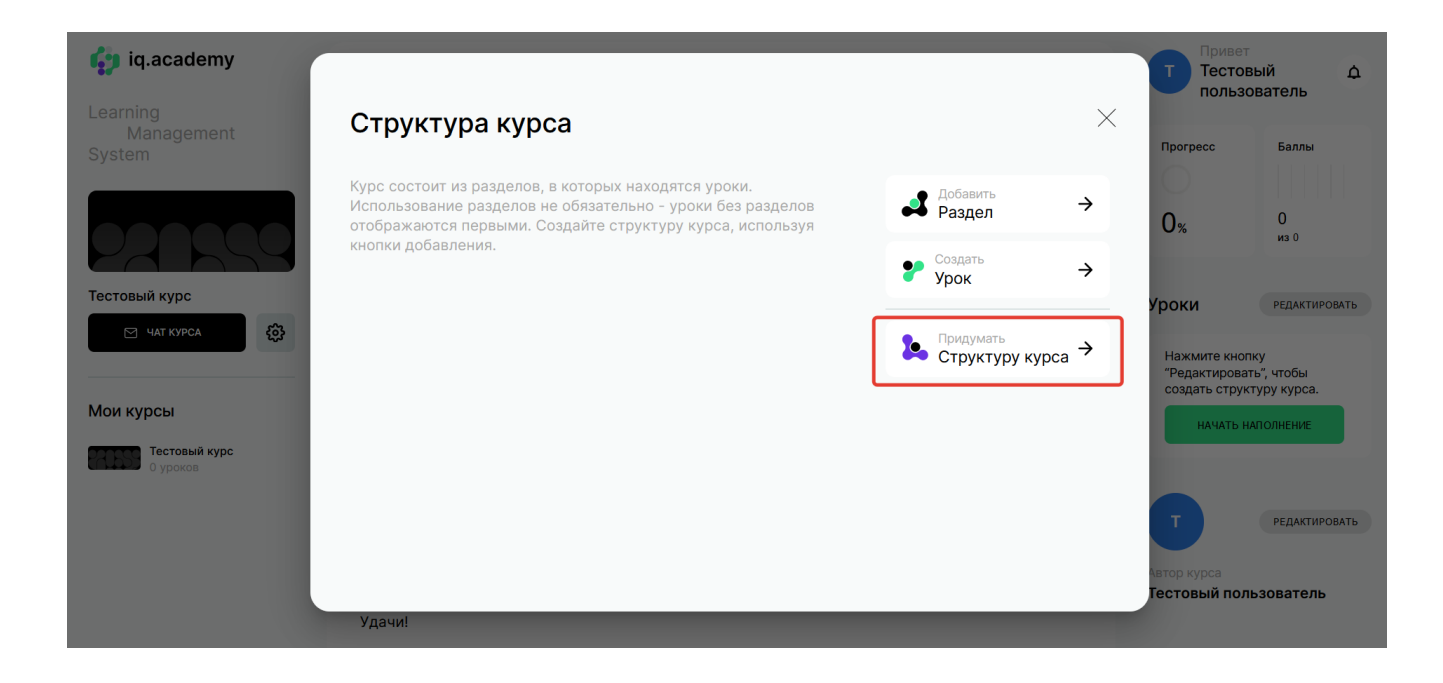

ИИ предложит структуру курса. Вы можете ее отредактировать, удаляя или добавляя разделы и уроки. Также вы можете менять названия уроков или перемещать их местами.

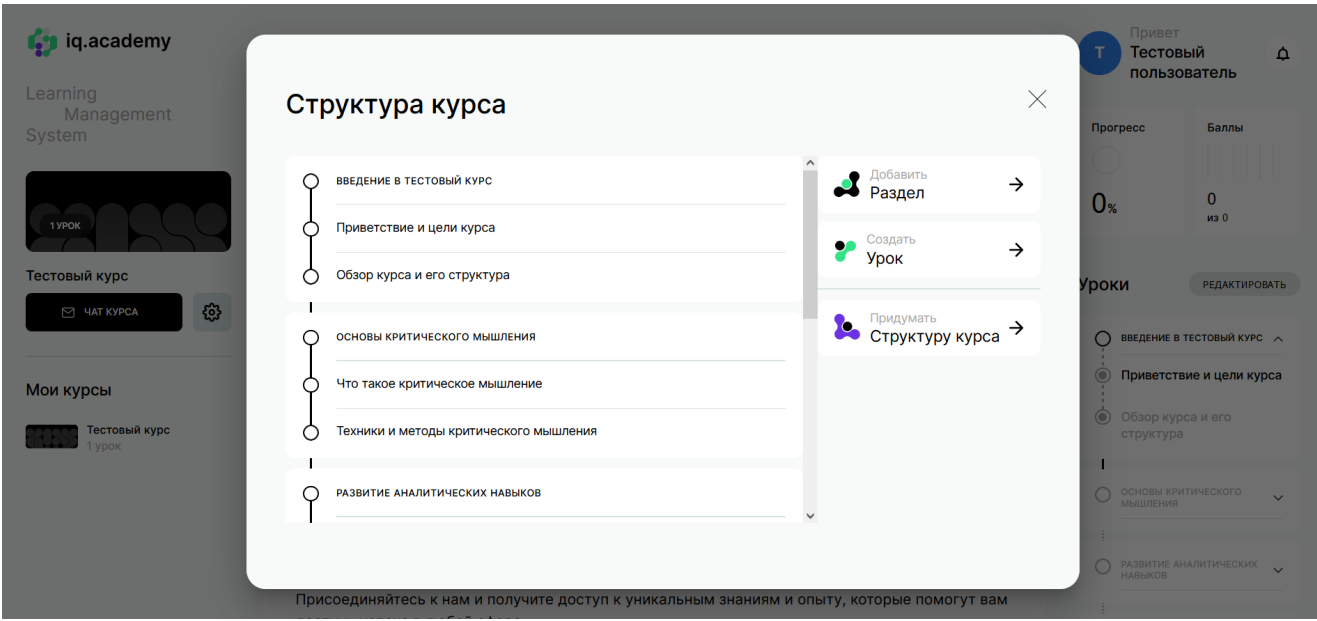

Нажатием на крестик в верхнем правом углу завершите формирование структуры курса и перейдите к его наполнению.

Вы можете не использовать помощь ИИ и самостоятельно создавать структуру курса, последовательно добавляя необходимое количество разделов и уроков в них.

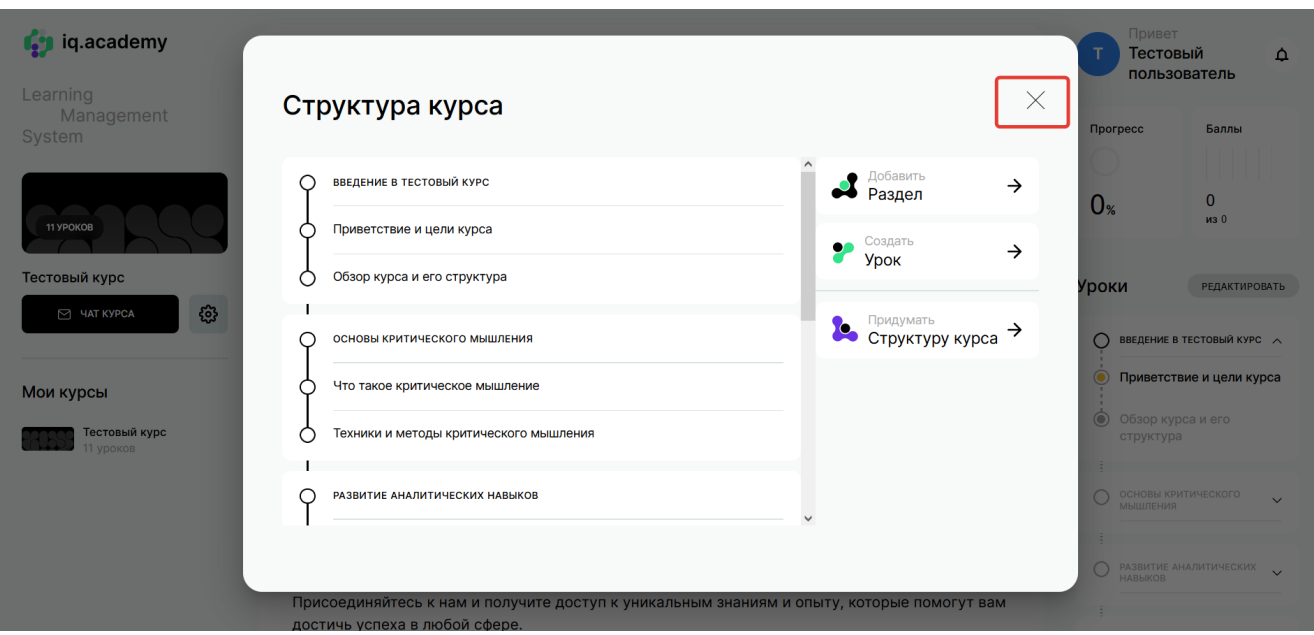

#### 3.5.2 Наполнение уроков

В наполнении уроков вы также можете воспользоваться помощью ИИ или создавать наполнение урока самостоятельно.

Нажимая на названия курсов последовательно начните их заполнения различными учебными материалами.

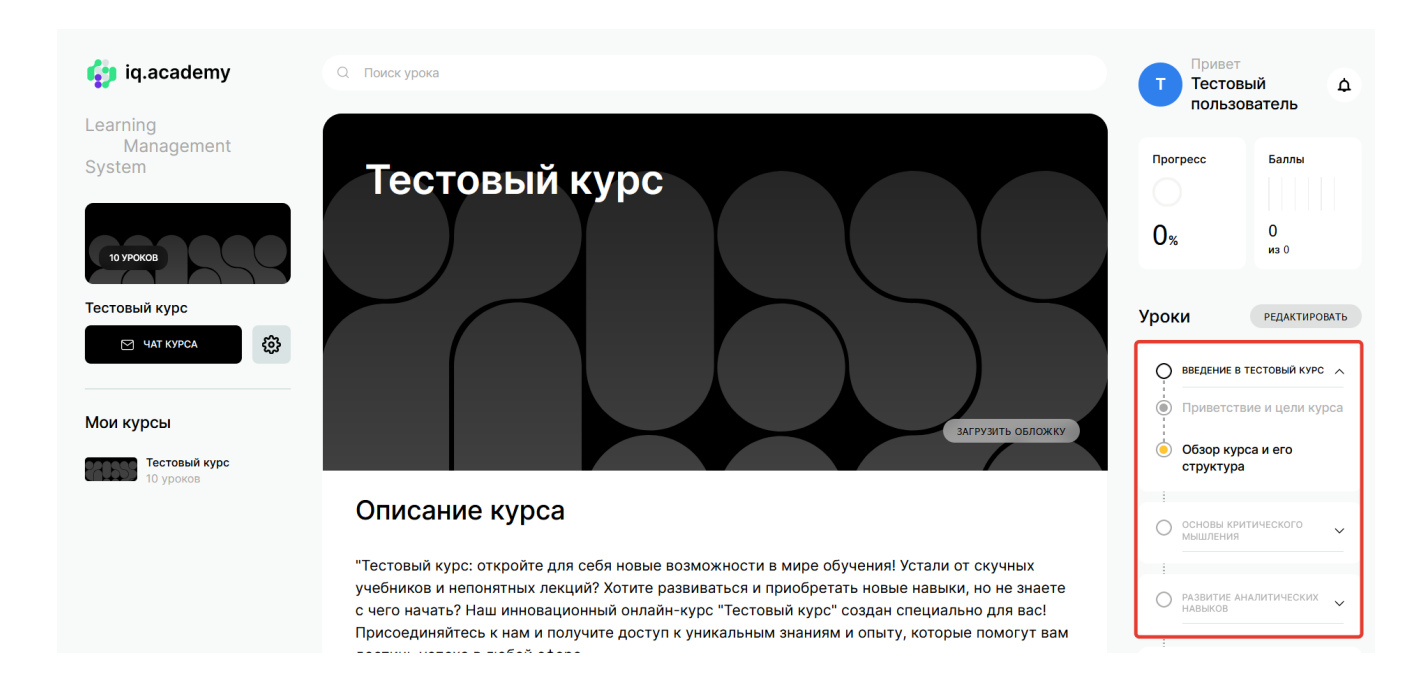

Вы можете:

- Изменить название урока;

- Сделать это урок Стоп-урок (пользователь (обучающийся) не сможет продолжить процесс обучения пока урок не будет полностью пройден);

- Бесплатный урок (в рамках платного курса можно создавать бесплатные уроки, обычно

размещаемые в начале курса для привлечения пользователей (обучающихся));

- Дополнительный платный урок (будет доступен при использовании Тарифов)

- Назначить количество баллов за прохождение урока, чтобы оценивать эффективность обучения;

Текстовое наполнение урока возможно с помощью ИИ путем нажатия на кнопку ИИ. После заполнения урока необходимо нажать кнопку «Сохранить».

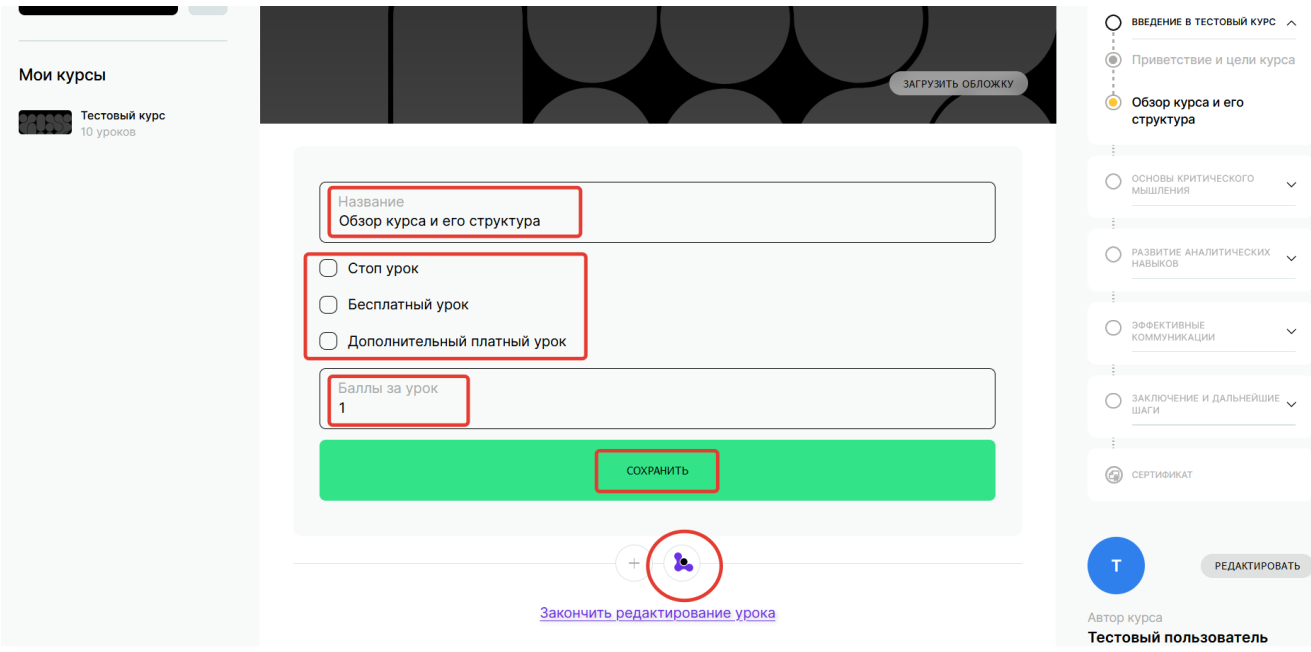

Вы можете наполнять уроки вручную. Нажмите на кнопку в виде знака плюс рядом с кнопкой ИИ.

В открывшимся меню вы сможете добавить:

- Написанный самостоятельно текст;

- Фото;
- Видео;
- Звуки;
- Файлы.

Также в этом меня вы можете сформировать различные виды контроля усвоения материала пользователем (обучающимся):

- Тест (из одного, нескольких или собственного ответа);

- Домашнее задание (произвольное задание для самостоятельно выполнения пользователем (занимающимся)).

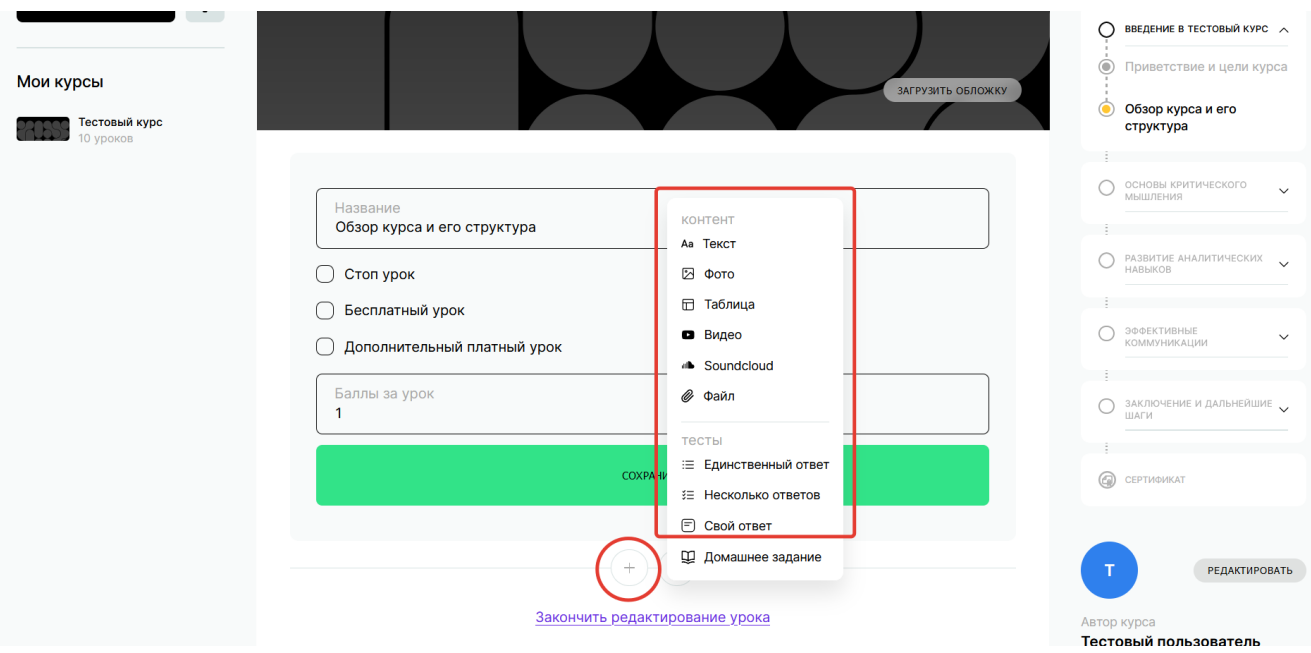

После завершения наполнения урока в ручном режиме или с помощью ИИ нажмите кнопку «Сохранить».

Последовательно наполните все уроки курса необходимыми обучающими материалами и тестами.

### 3.6 Дополнительные настройки курса

Находясь в самом курсе, вы можете осуществить дополнительные настройки. Их активация осуществляется нажатием на шестеренку рядом с кнопкой «Чат курса».

После нажатия вам станет доступно меню:

- Структура курса (редактирование структуры курса, уроков и разделов);
- Участники курса ( список пользователей (обучающихся) подписавшихся или купивших курс);
- Рассылки (настройка рассылок для пользователей (обучающихся));
- Настойка курса (переход к основным настройкам курса);
- Баланс курса (финансовая аналитика);
- Поделиться (формирование прямой ссылки на курс).

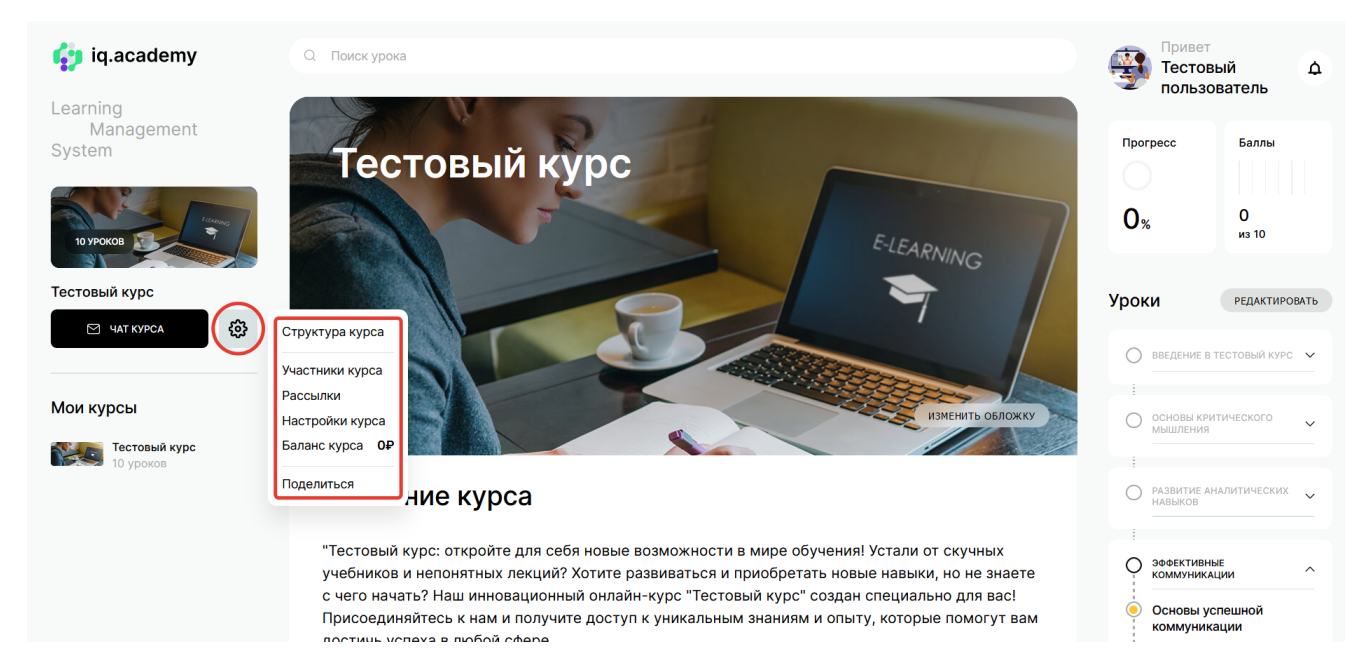

# 3.7 Чат курса

Вы можете осуществлять переписку с пользователями (обучающимся) с помощью встроенного мессенджера «Чат курса». При нажатии на соответствующую кнопку вы переходите в мессенджер. Вы можете настроить автоответ с помощью ИИ интеллекта.

Активируйте переключатель и выставьте время. Если эксперт (преподаватель) не ответит в течение этого времени на сообщение ответит ИИ.

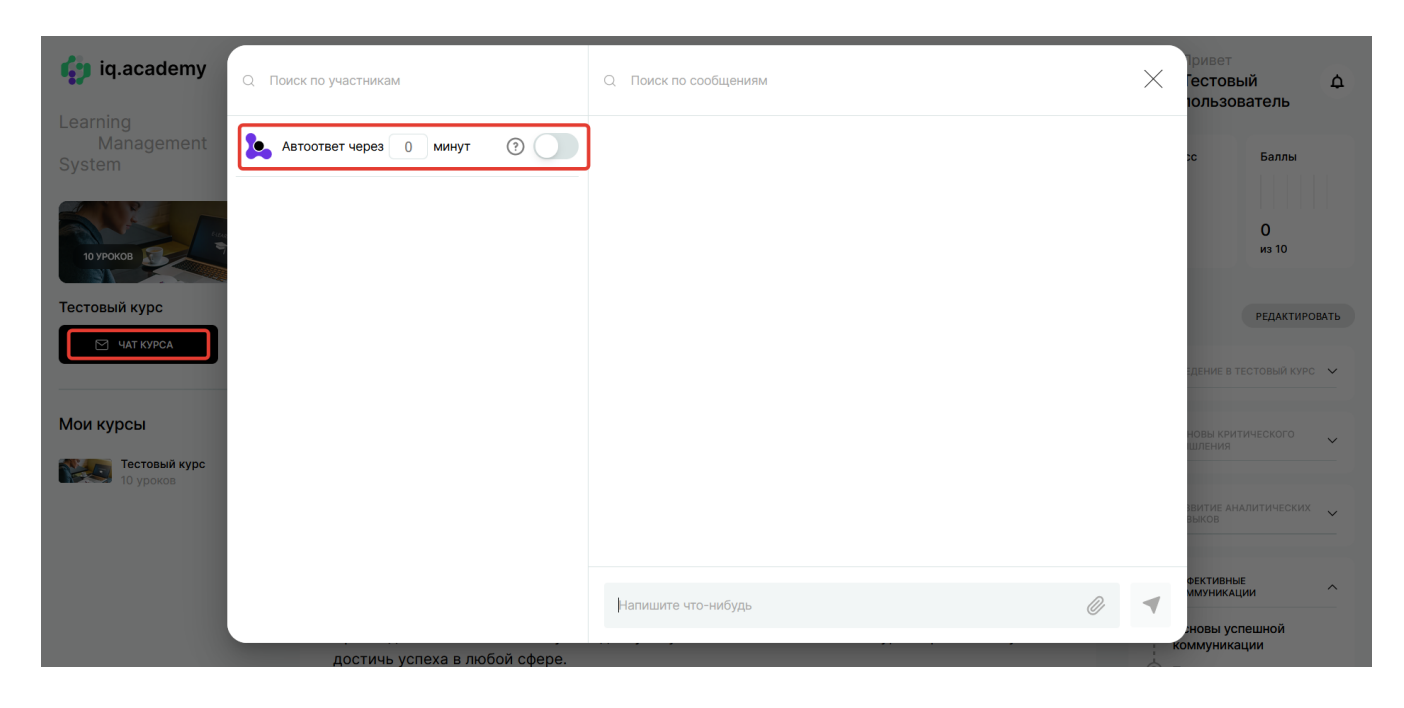

3.8 Администрирование курса. Роли.

Вы можете администрировать курс и заниматься его продвижение и продажами распределив роли:

- Администратор (может назначать партнеров, Продавцов, Менеджеров, имеет полный доступ к курсу);

- Партнер (имеет доступ к студентам, может с ними общаться, имеет доступ к финансовой статистике курса, не может редактировать курс);

- Студент (может проходить курс, покупать его, общаться с экспертом);

- Продавец (может привлекать студентов, имеет доступ только к привлеченным студентам, может общаться с ними, получает % с продаж, не может редактировать курс).

Роль доступна только на платных курсах;

- Менеджер (имеет доступ ко всем студентам, кроме привлеченных Продавцами, может с ними общаться, получает % со студентов купивших курс с его помощью).

Роль доступна только на платных курсах.

В данном разделе вы можете также просмотреть историю действий или удалить пользователя.

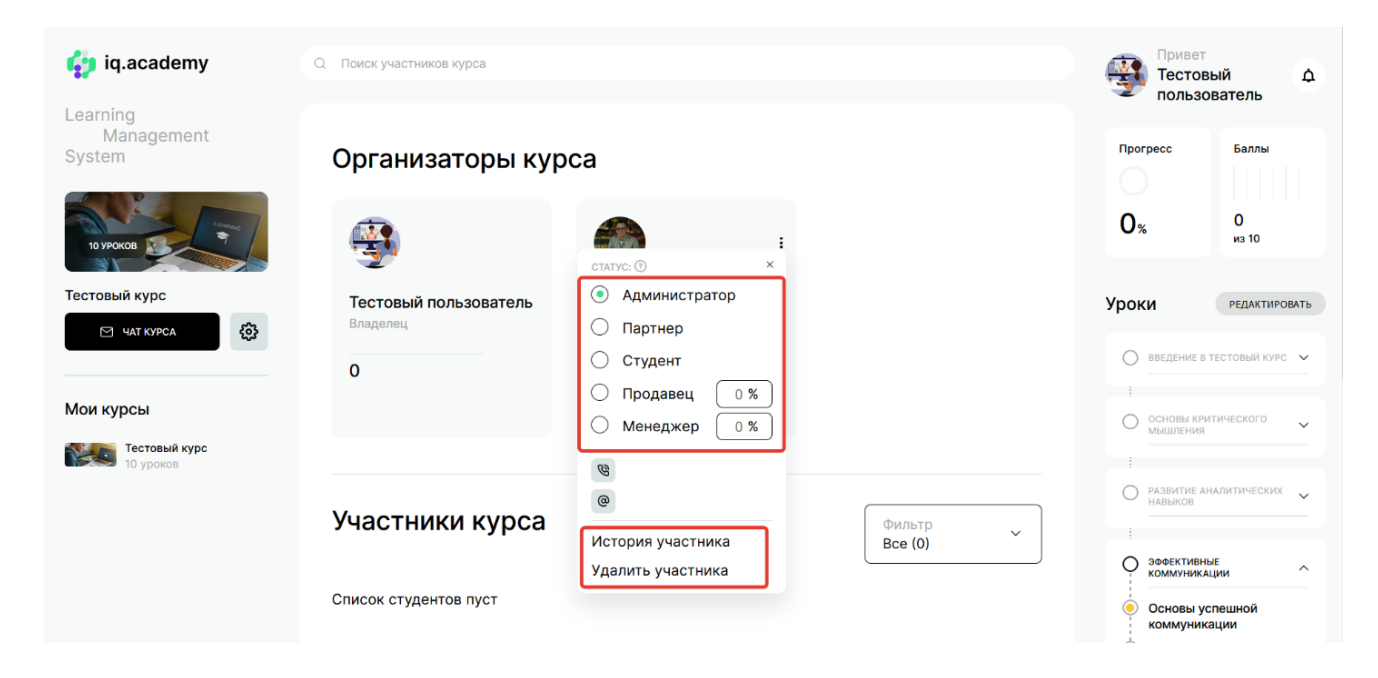

4. Модуль пользователя (обучающегося).

4.1 Вход в личный кабинет. Вход осуществляется аналогично пункту 3.1

4.2 Настройка личного кабинета. Настройка осуществляется аналогично пункту 3.2

4.3 Поиск необходимого курса и его выбор.

В строке поиска начните набирать тематику курса или ключевые слова. Система предложит вам варианты имеющихся курсов. Если курс вас заинтересовал выберите его из списка.

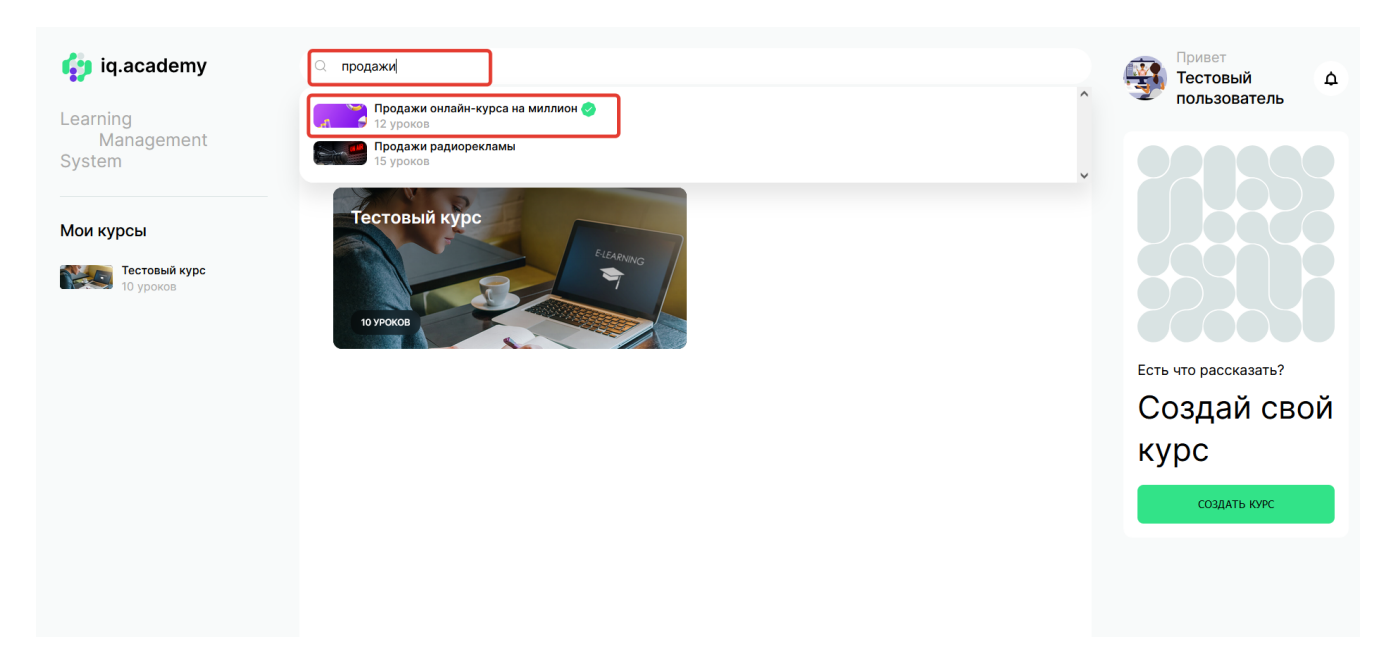

Ознакомьтесь с описанием курса, программой и другой информацией. Если курс заинтересовал вас нажмите кнопку «Записаться на курс».

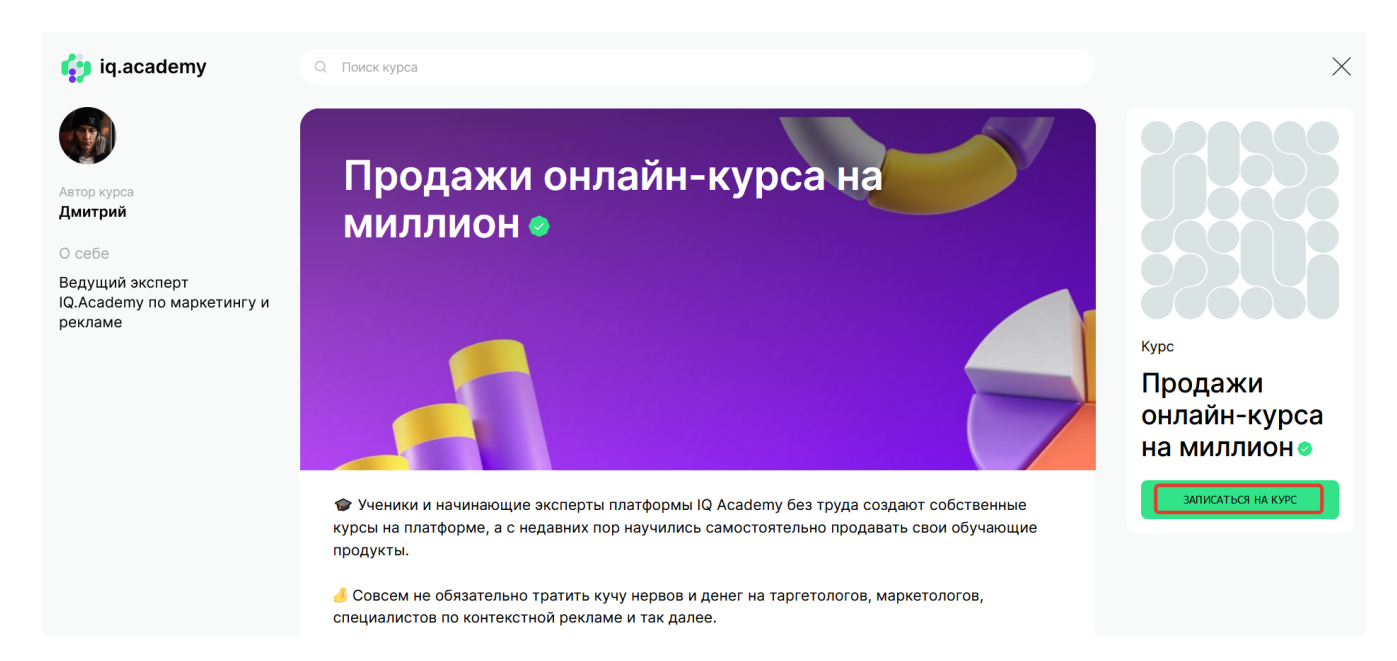

Если урок бесплатный, вы подпишитесь на курс, и он станет доступен для прохождения. Список созданных вами курсов и курсов, на которые вы записались, находится слева.

По мере прохождения курса вы сможете отслеживать ваш прогресс прохождения в процентах и в баллах (если это предусмотрено создателем курса).

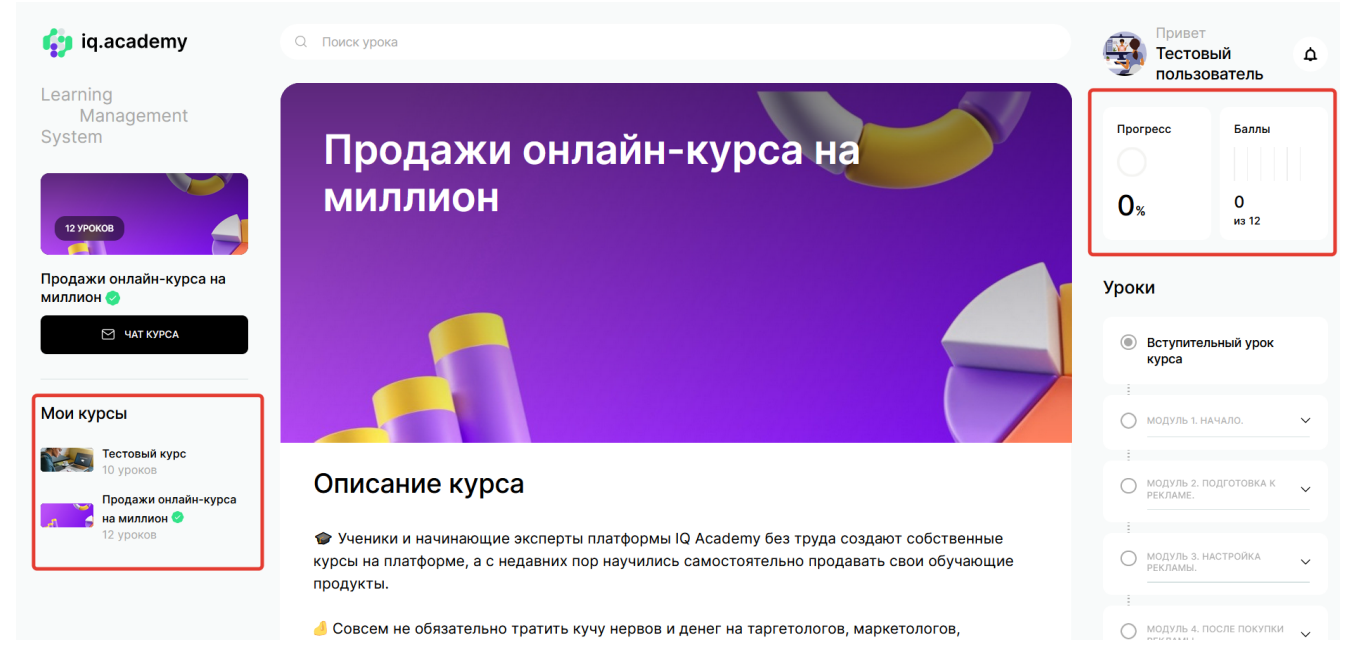

Если курс платный, его необходимо оплатить перейдя в соответствующую форму. После оплаты курс станет доступен для прохождения.

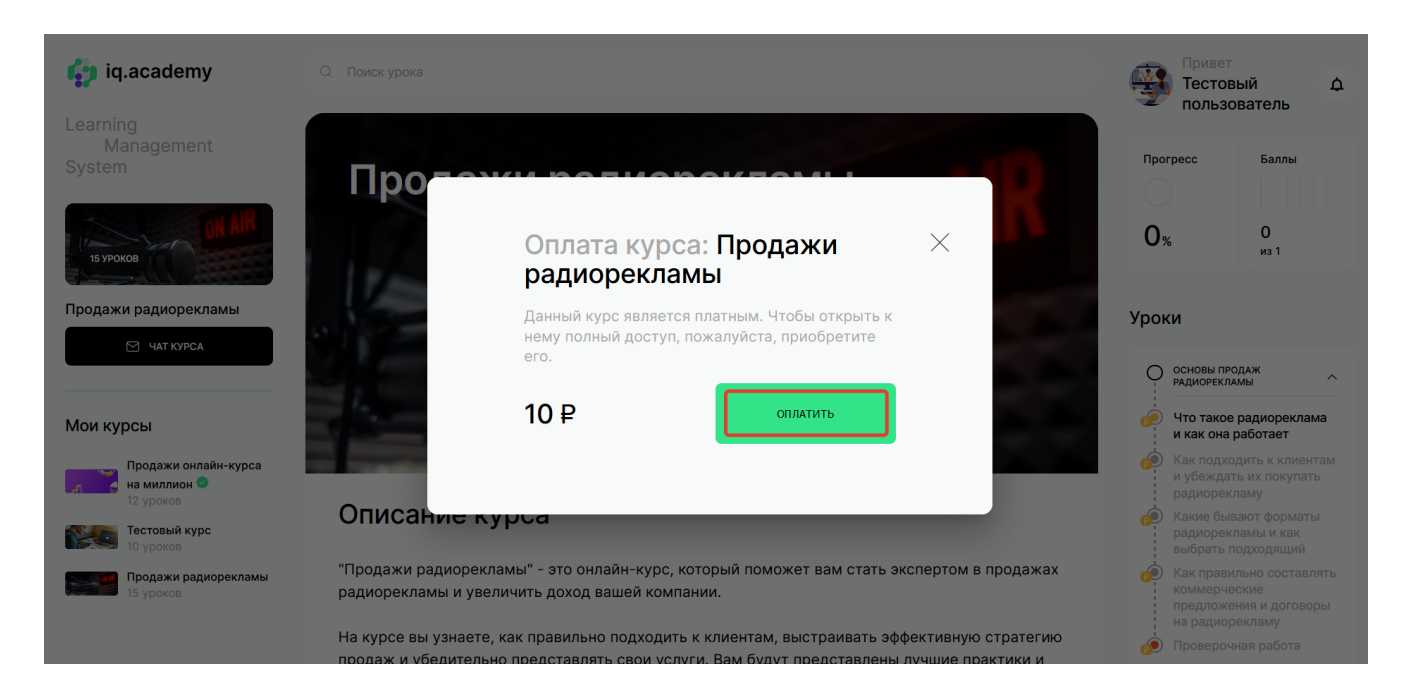